# Schlay Georgina – Arany-Nagy Zsuzsanna

# Egy virtuális kiállítás és ami mögötte van:

A Kapocs – összközgyűjteményi legó és a ThingLink

## **Közgyűjteményi összefogás**

A koronavírus-járvány a kulturális intézményeket soha nem látott kihívások elé állította, a kapuk kényszerű bezárása után a digitális jelenlét maradt szinte az egyetlen lehetőség a látogatókkal történő kapcsolattartásra. Noha a legtöbb magyarországi közgyűjtemény megtalálható az online térben, legalább egy honlappal, Facebook-oldallal, a fokozott digitális jelenlét akár infrastruktúra-fejlesztést is szükségessé tehet. Számos múzeum a járvány előtt is jelentkezett virtuális kiállítással, azonban a kultúrára vágyó múzeumlátogatók és az online órákat tartó tanárok részéről egyaránt megnövekedett az igény, hogy a távolból tudják tartani a kapcsolatot a muzeális gyűjteményekkel. A virtuális kiállítások létrehozásához viszont nem elég a színvonalas tartalom összeállítása, a kivitelezés jelentősen eltér a hagyományos kiállítóterekben zajló munkától, hiszen elsősorban informatikai szakképzetségre van hozzá szükség. De mit tehetnek azok a közgyűjtemények, ahol nem dolgozik múzeumi informatikus, vagy nem fér bele a munkaidejébe a megnövekedett digitális igény kiszolgálása?

Talán példaadó lehet számukra a *Kapocs* elnevezésű összközgyűjteményi projekt (lásd <https://pim.hu/hu/kapocs-osszkozgyujtemenyi-lego>), melyet a 2020-as MuseumDigit konferencián Czékmány Anna színháztörténész, a Petőfi Irodalmi Múzeum Múzeumpedagógiai és Felnőttképzési Főosztályának vezetője mutatott be. A programban a Szépművészeti Múzeum és a szervezetileg hozzá tartozó Magyar Nemzeti Galéria, a Magyar Nemzeti Múzeum, a Petőfi Irodalmi

Múzeum, az Országos Széchényi Könyvtár, a Magyar Nemzeti Levéltár, valamint a Digitális Pedagógiai Módszertani Központ vett részt. Az együttműködés alapját a különböző típusú közgyűjtemények kultúrkincseinek, különleges tárgyainak és dokumentumainak közös bemutatása, és az új összefüggések feltárásának igénye adta. Jelen írásban az együttműködés keretében létrehozott, az együttműködést címében is kifejező *[Kapocs – összközgyűjteményi legó](https://pim.hu/hu/kapocs-osszkozgyujtemenyi-lego)* című virtuális kiállítás, valamint a *[ThingLink](https://www.thinglink.com/)* nevű ingyenesen is használható, virtuális tárlat készítésére alkalmas program kerül górcső alá. A kiállítás teljességre törő bemutatása helyett annak csupán két jelentős része, a *Nemzetállam* és a *Könyvtár- és múzeumalapítás* című tematikák képezik a vizsgálat tárgyát, melyek irányadóak a projekt egészére nézve. A tárlat Nemzetállam című részét és a digitális hátterét biztosító ThingLink szoftvert Schlay Georgina, a Könyvtár- és múzeumalapítás című részt Arany-Nagy Zsuzsanna elemezte múzeum- és könyvtár-pedagógiai szempontból.

# **Régi téma új formában**

A Kapocs projekt résztvevői a ThingLink alkalmazás segítségével három hét alatt készítették el a reformkort és az 1848-as forradalom eseményeit bemutató virtuális tárlatot, amelynek a fő témája a nemzeti identitás kialakulása a 19. században. A kiállítás létrehozásának hátteréről, valamint a koncepció kialakításáról a virtuális tárlat kezdőoldalán olvashatunk bővebben. Az együttműködés célja – és a gyorsaság oka – a váratlanul meghirdetett online oktatás segítése, a történelemtanárok munkájának támogatása volt. Azonban a virtuális tárlat ennél jóval többet ad: a közoktatás kötelező történeti ismeretein túl megismerhetünk új forrásokat, valamint nemzeti intézményeink 19. századi eredettörténetét. Továbbá az online tér lehetővé teszi, hogy a tárgyakat a munkatársak kiléptessék az intézményi keretekből, kapcsolódási pontokat keresve más közgyűjtemények tárgyaival, ezáltal új narratívákat létrehozva.

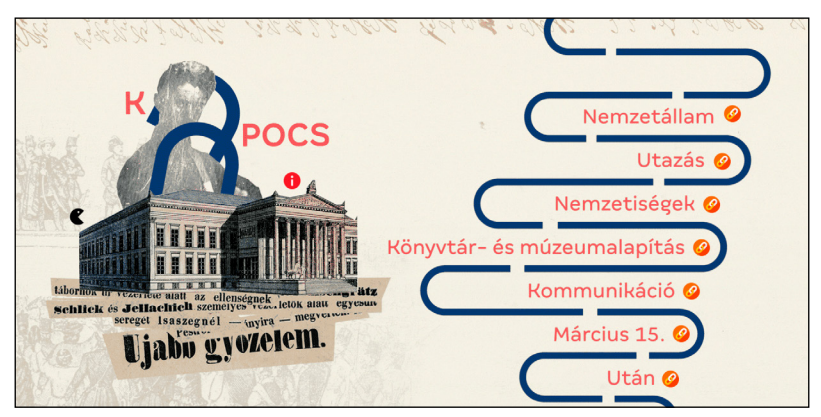

*A virtuális kiállítás kezdőlapja*

A látogatókat látványos grafikai megoldás fogadja a kezdőképernyőn, amelyen nemcsak a forradalom szimbólumának számító Petőfi, de az identitáskérdésben és a forradalom eseményeiben központi szerepet játszó Nemzeti Múzeum épülete is helyet kapott. A grafikusok által létrehozott kollázst még látványosabbá teszi az animáció: a kapocs felirat gemkapocsból formált a betűje időnként megmozdul, az ismert Petőfi-dagerrotípia pedig elő-előtűnik a múzeum épülete mögül. A kiállítás tematikus részeit, melyek egy-egy címszóra kattintva érhetők el, a kiállítás címében, koncepciójában is visszaköszönő kék gemkapcsok kötik össze. Az alkalmazás sajátossága, hogy a háttérképen elhelyezett lebegő ikonok segítségével lépegethetünk a tartalmak között, vagy hívhatunk elő bővebb információkat. Nézzünk bele közösen az első "fejezetbe"!

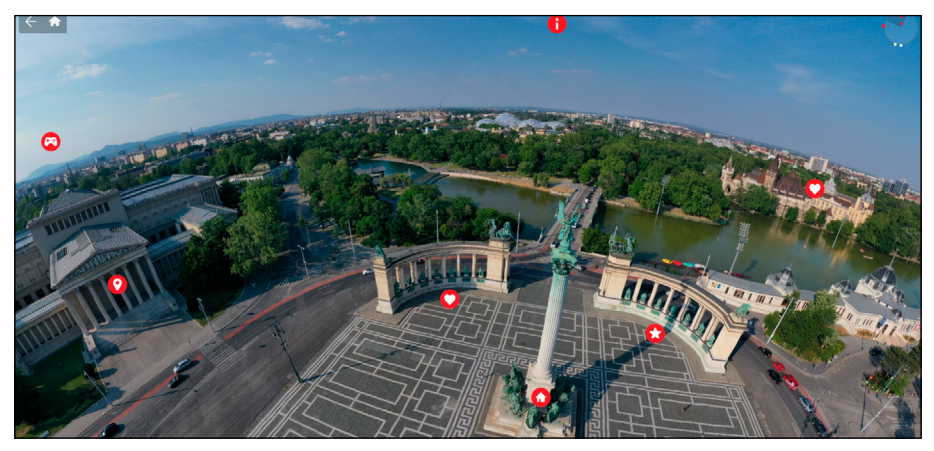

*A Nemzetállam című kiállításrész kezdőlapja*

## **A nemzeti identitás és a közgyűjtemények**

A Nemzetállam című részben egy igazán látványos elem fogadja a látogatókat: a Hősök tere és környékének 360 fokos panorámaképe. A hagyományos információ ikon (i) mögött rövid áttekintő szöveg olvasható a nemzeti identitásról, amely egyben a többi ikon felfedezésére is ösztönzi a látogatót. A legtöbb lebegő ikon mögött rövid leírás, történet vagy a részleteket bemutató fénykép található. Néhány ikon segítségével azonban 3D-s tereket is megnyithatunk. Elsőként a Szépművészeti Múzeum lokációt jelölő ikonjára kattintva közelebb kerülhetünk az épülethez – sajnos ez a panorámakép már nem túl jó minőségű –, majd beléphetünk a Román Csarnokba.

Az itt látható számokkal jelölt lebegő ikonok kijelölnek egy látogatói útvonalat, vagyis megmutatják, hogy milyen sorrendben érdemes meghallgatni a Román Csarnok alakjainak történetét. Az első számú ikon révén megnyíló oldalon Ozorai Pipó történetével ismerkedhetünk meg részletesen, és egy beágyazott videó

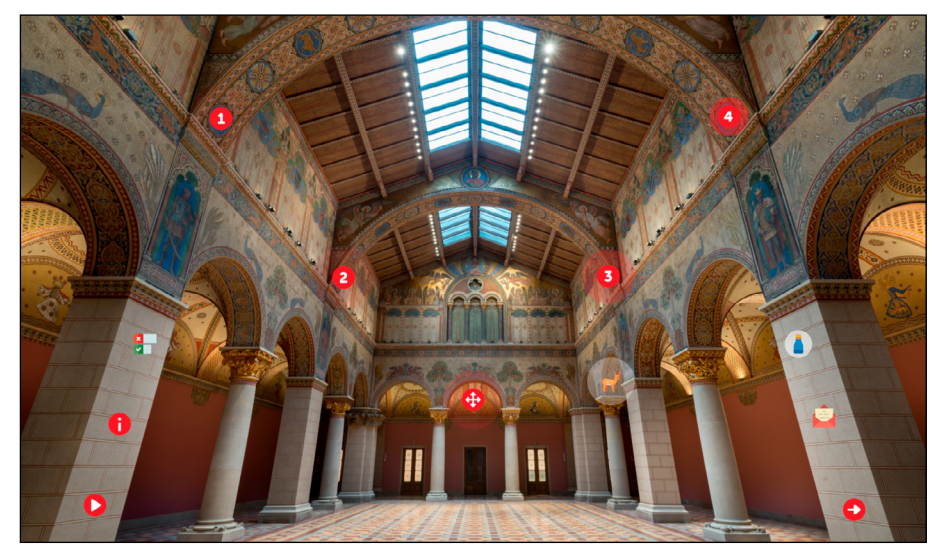

*A Román Csarnokot bemutató virtuális terem*

segítségével virtuális látogatást tehetünk a várában. A többi ikon mögötti másik három alak (Szécsi Dénes, Könyves Kálmán, Szent Imre/IV. Béla) bemutatása kevésbé részletes: miközben meghallgatjuk a róluk szóló történeteket, megnézhetjük a Reissmann Károly Miksa által 1903–1904-ben készített ábrázolásokat. A többi ikon mögött a csarnok történetét bemutató videó és hanganyag található.

Ezután a környezetébe simuló, nehezen észrevehető, szarvast ábrázoló lebegő ikon révén átléphetünk a Hunor és Magor mondáját a kulturális emlékezet szempontjából bemutató oldalra, ahol szintén érdemes minden ikon mögött rejlő tartalmat megnézni, hiszen nemcsak klasszikus feldolgozások, hanem kortárs értelmezések is helyet kaptak ebben a részben. A kék számokkal jelölt ikonok, valamint a könyv, a kép, a csillag és a kérdőjel szimbólummal ellátott ikonokra klikkelve további részleteket tudhatunk meg a nemzeti mitológiáról, valamint Arany János verses eredetmondáiról. Ezen kívül két – külső forrásból beágyazott – videó is helyet kapott ezen az oldalon. A lejátszás szimbólummal jelölt ikon mögött egy 1996-ban készült, László Gyula rajzait felhasználó animáció található a *Rege a csodaszarvasról* címmel. A hangjegy szimbólummal jelölt ikon mögött pedig Sub Bass Monster azonos című klipjét tekinthetjük meg. Mindkét videó a YouTube-ról került beágyazásra a virtuális kiállításba, azonban míg az animáció a készítő Kecskemétfilm hivatalos csatornáján került közzétételre, addig a videóklip már nem az előadó hivatalos csatornájáról származik, noha mint tudjuk, a YouTube-nál fellépnek a jogtalanul feltöltött tartalmak ellen. Ellenérvként felhozható, hogy mivel egy magánember nonprofit csatornájáról van szó, ráadásul nem sajátjaként, hanem az előadó megnevezésével tette fel a klipet, így ez talán méltányos használatnak is tekinthető.

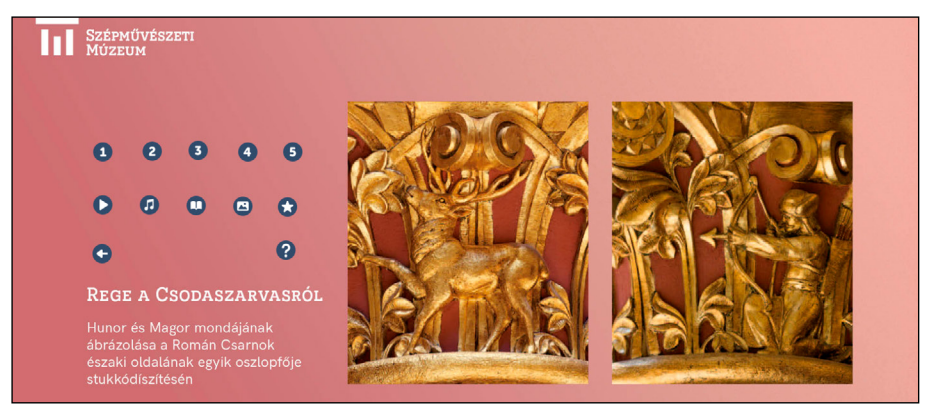

*A Hunor és Magor mondáját bemutató kiállításrész*

A balra mutató nyíl ikon segítségével visszalépve a Román Csarnokba felfedezhetünk más lebegő ikonokat is. A kép közepén található négyágú nyíl ikonra kattintva beljebb léphetünk a múzeumban, habár az egyértelműen nem derül ki, hogy az épületben hol járunk, talán a Román Csarnok oszlopokon túli részén. Mindenesetre nem mindennapi szemszögből tekinthetjük meg a mennyezet freskóit. Az itt található ikonok mögött a heraldikáról, a címerképekről, a nemességről és a nemesi családokról ismerhetünk meg érdekes információkat és történeteket. Mivel ezek a címerek más közgyűjtemény épületében is megjelennek, így az alkotók párhuzamot vontak a Magyar Nemzeti Levéltár Országos Levéltárának Bécsi kapu téri épülete között, ahol hasonló dekorációk figyelhetőek meg a folyosókon (lásd távcső ikon). Sajnos azonban ezek nem kerülnek részletezésre, de egy memóriajátékkal (lásd játékkonzol ikon) megismerhetünk egy válogatást az említett intézmények címereiből, és felfedezhetjük, hogy nem is olyan egyszerű megkülönböztetni és megjegyezni a címerek szimbólumait.

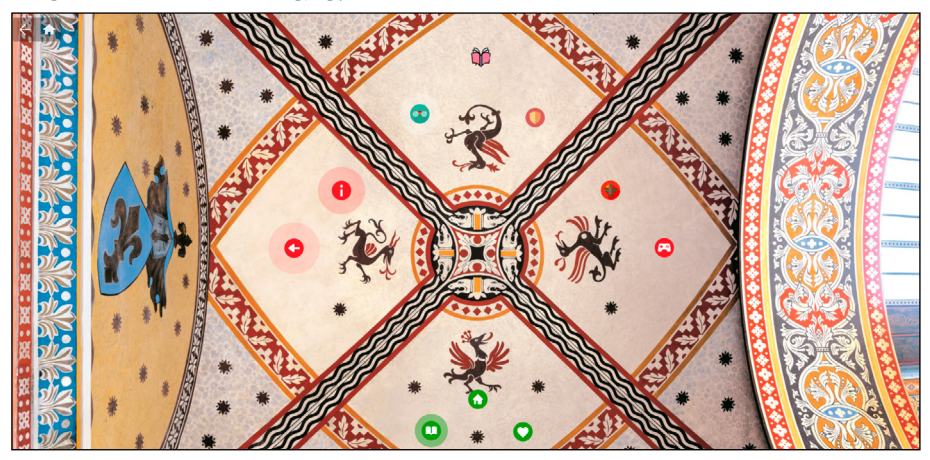

*A címerekkel és a heraldikával foglalkozó kiállításrész*

Valójában ezekben a virtuális termekben derült csak ki, mintegy véletlenül, hogy a digitális kiállítás nem pusztán a vizualitásra épül, audioanyagok is elhelyezésre kerültek benne. Sajnos azonban nem kapunk jelzést a látogatás előtt, hogy érdemes beállítani a hangszórókat, így egy-egy lebegő ikonra történő kattintás után a hirtelen elinduló – írott szöveg nélküli – beszéd meglepetésként érhet minket, vagy éppen bekapcsolt hangszóró hiányában lemaradhatunk ezekről az értékes tartalmakkal bíró narrációkról. Azonban a hanganyagok jól hallhatóan nem stúdióban készültek, eléggé zajosak. Viszont a ThingLink program sajátossága, hogy – elsősorban a vakok és gyengénlátók számára – minden írott szöveg meghallgatható az *Immersive reader* segítségével, így a szövegekhez nem szükséges saját hangfájlokat feltölteni. De ahogy a példa is mutatja, érdemes jó minőségű hangfájlokat készíteni és felhívni rájuk a figyelmet, hiszen ilyen módon is színesíteni lehet a tartalmakat.

A képernyő bal felső sarkában található ház ikon segítségével visszatérhetünk a Kapocs kezdőoldalára, a mellette lévő nyílra kattintva viszont csak egy-egy szintet lép vissza a program. A Szépművészeti Múzeumból kilépve ismét a Hősök terén találjuk magunkat. Innen egy látványos üstökös ikon segítségével átjutunk a város egy másik pontjára, a Lánchídhoz, míg a bástya ikon a Várnegyedben található Magyar Nemzeti Levéltár épületéhez vezeti a látogatót.

A Lánchíd ikonja az átadás korába repít vissza bennünket, itt is számos további tartalmat rejtő ikonnal találkozunk. Érdekességként szerepel például az építés során, 1848 júliusában történt baleset rendőri jelentése, egy Tolna megyei követutasítás, de az átadási ünnepséget megörökítő Barabás Miklós-festményen szereplő híres emberekről is többet megtudhatunk. A Magyar Nemzeti Levéltár ikonja az épület elé helyezi a látogatót a virtuális térben. Az itt elhelyezett színes ikonok mögött az intézményt bemutató videóval, a címeres üvegablakok történetével és egy, a szekkókat bemutató hangfelvétellel találkozunk. Ezen a ponton egy hangsúlyeltolódás figyelhető meg, hiszen míg a Szépművészeti Múzeum több termét, részletét megismerhettük, a levéltár épületébe egyáltalán nem nyerünk betekintést. Helyette a papírrepülő ikon segítségével a Magyar Nemzeti Múzeum épületéhez léphetünk tovább. A Nemzetállam című első tematikus "fejezet" utolsó részében is számos ikon került elhelyezésre, és rövid leírások, illusztrációk, intézményi honlapokon elhelyezett tanulmányok segítségével ismerkedhetünk meg a múzeum alapítástörténetével, valamint az épületnek a március 15-i forradalom eseményeiben betöltött szerepével.

Ahogy azt a kezdőlap információs felületén olvashattuk, a tárlat múzeumpedagógiai kooperációban készült el. Ennek megfelelően számos interaktív tartalommal találkozhatunk: a ThingLinktől független alkalmazásokkal (elsősorban a *LearningApps* segítségével) készített, majd a virtuális kiállításba beillesztett, vagy az intézmények honlapján elérhető kvízekkel tesztelhetjük tudásunkat. A Hősök terén például – egy beágyazott link segítségével – a Magyar Néprajzi Lexi-

kon nemzet definíciójába kell beilleszteni a hiányzó szavakat. A Szépművészeti Múzeum előtt egy mélyebb tudást vagy alaposabb utánajárást igénylő, a múzeum honlapján található kvíz segítségével ismerhetjük meg a múzeumépület történetét. Az Ozorai Pipó alakját bemutató oldalon egy interaktív idővonal mutat rá a kulturális emlékezet összetettségére. A játékok végén minden esetben megnézhetjük a pontszámunkat és a helyes válaszokat is. A címereket bemutató teremben pedig könnyedebb, ugyanakkor egyáltalán nem egyszerű memóriajátékkal utazhatunk vissza a 14–15. századba.

A tárlat egyik legszerethetőbb, közösségi élményt nyújtó interaktív tartalma a Román Csarnokban elhelyezett szavazófelület, amellyel leadhatjuk voksunkat arra nézve, hogy mennyire releváns ma az építők által megfogalmazott nemzetkép. Először egy kérdőív segítségével adhatjuk meg válaszainkat a nemzeti identitásra vonatkozó kérdésekre, majd a beérkezett eredményeket összesítve megtekinthetjük százalékos formában és vizuális módon, infografika segítségével. Ennek köszönhetően végül kiderül, hogy hasonló módon gondolunk-e az egyes kérdésekre, mint a kitöltők többsége.

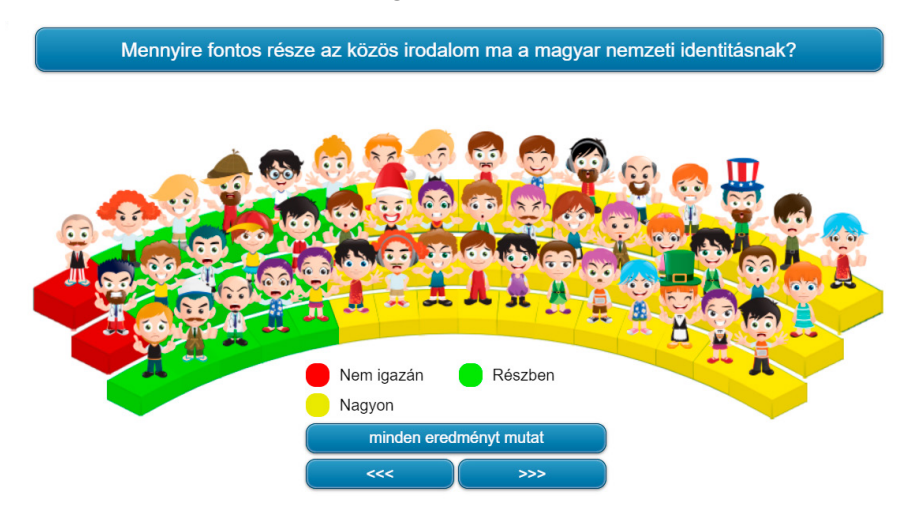

*Közösségi szavazás a nemzeti identitás elemeiről – értékelő rész hibás névelőhasználattal*

A Magyar Nemzeti Levéltár és a Lánchíd virtuális oldalain is számos interaktív tartalommal találkozhatunk. Például a LearningAppsszel készített kvíz a Lánchíd alapkőletételének részleteire kérdez rá, de a tudásunk tesztelése előtt megnézhetünk egy videót is a témáról. Emellett izgalmas részletek felfedezésére ösztönzik a látogatót, például a Lánchíd "terem" hátterét adó Barabás Miklós-festményen, amelyen feltételezhetően maga az alkotó is szerepel.

Kevésbé jól sikerült interaktív tartalom rejtőzik a korona ikon mögött. A Lánchíd-társasjátékban a leírás alapján pesti polgárok bőrébe bújhatunk, és megpróbálhatunk elsőként átjutni a hídon. Az alapkoncepció jó, azonban az alkotók nem adták meg a pontos játékszabályokat. Továbbá nem lehet a számítógépen lejátszani a játékot, hiszen nincsenek mozgatható bábuk, csak az egyes mezőkhöz rendelt jutalmak, amelyek egyébként ötletesek. A Magyar Nemzeti Levéltár virtuális termében az interaktív tartalom reflektál a Szépművészeti Múzeumban megismert címerekre: itt a címerábrázolásokat lehet öszszepárosítani azok leírásaival. A Magyar Nemzeti Múzeum épülete előtt a már megismert LearningAppsszel készített játékok is helyet kaptak. Kipróbálhatjuk, hogy mennyire ismerjük a historizáló falfestészetet, a forradalmi ereklyéket és a Nemzeti Múzeum történetét.

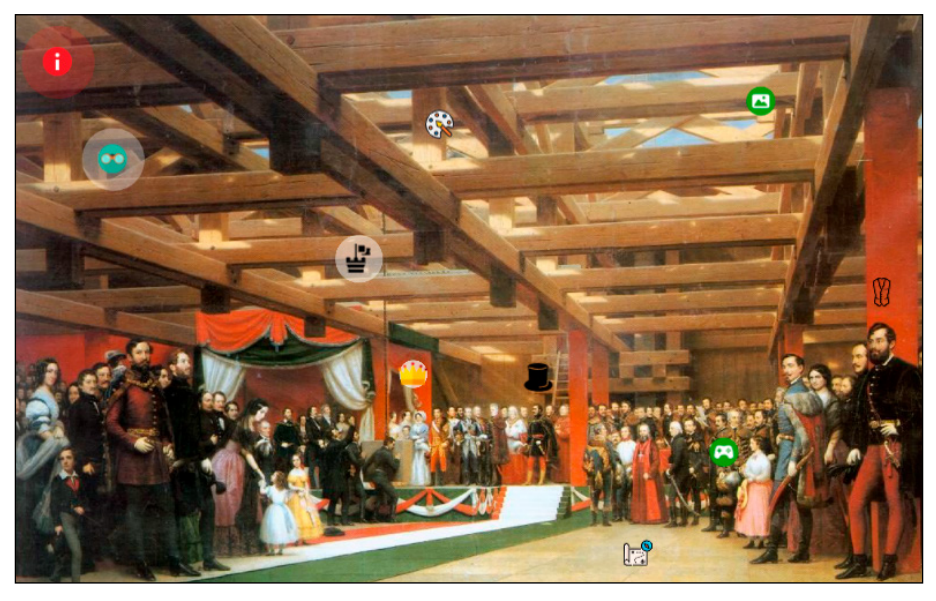

*A Lánchíd felépítését ismertető kiállításrész*

Erénye a virtuális kiállításnak, hogy rétegzett látogatói utakat kínál a látogatóknak, vagyis a diákok számára önállóan felfedezhető izgalmas tartalmat nyújt, ugyanakkor a felnőttek számára is vannak benne érdekességek. A különböző színes ikonok jól láthatóan helyezik el az interaktív tartalmakat és a bővebb információkat a látványos háttereken, az alkotók kihasználták a vizualizáció során a program nyújtotta lehetőségeket. Ráadásul az ikonok a felfedezés örömét is magukban rejtik, hiszen sosem tudhatjuk, mit találunk a következő mögött. Azonban nem mindenhol egyértelmű a navigáció: van, ahol a játékkonzol ikon nem a várt játékot, "csak" egy hosszú leírást takar, míg a kezdőlapot szimbolizáló házikon sem mindig a kezdőlapra visz vissza. Emellett a navigációt segítő lebegő ikonok is lemaradtak az egyes "termekben", így a látogató számára problémás lehet visszatérni a korábbi termekbe, hiszen a képernyő bal felső

sarkában is van egy kezdőlap-ház ikon, valamint egy visszalépést segítő nyíl, de ennek használata sincs egyértelműen leírva a kiállítás elején.

Azonban a virtuális tárlatból kifelé mutató linkek, például a Szépművészeti Múzeum Klasszikus ókor kiállításánák oldala, a Román Csarnok felújítását bemutató kiállítás, illetve a Magyar Nemzeti Levéltár címeresleveleinek adatbázisa, kitágítják az online tárlat határait, és az egyébként is bőséges tartalmat befogadhatatlanná teszik. A kelleténél hosszabb látogatási idő érdektelenségbe fulladhat, az irreleváns tartalmak átugrása révén felszínes benyomást kap a látogató, ugyanakkor egy kattintással meg is lehet szakítani a látogatást. Ehhez hasonló negatívum, hogy ezek az intézményi honlapokra mutató linkek különböző korábbi tartalmak kavalkádját adják (például a Szépművészeti Múzeum épülettörténete kvíz), így a kiállítás jól kialakított egységes képe, határai elmosódni látszanak. Persze mindez akár pozitívum is lehet, hiszen a virtuális kiállításhoz, illetve az intézményi honlapokra történő visszatérésre ösztönözheti a látogatót.

A Nemzetállam című rész után további hat tematika került kidolgozásra, érdekes tartalmakkal a nemzetiségekről, a 19. századi kommunikációról, a március 15-i forradalom eseményeiről, valamint annak emlékezetéről. Nézzük hát az írásunk elején beharangozott Könyvtár- és múzeumalapítás című rész elemzését.

#### **Könyvtár- és múzeumalapítás**

A főoldalon látható menü negyedik témáját választva a látogatók nemzeti könyvtárunk, az Országos Széchényi Könyvtár alapításának történetével ismerkedhetnek meg. A felület interaktív ikonjaira kattintva egészen 1802-től, az alapítástól követhető nyomon a közgyűjtemény kialakulása.

A fent, középen elhelyezkedő, kódexszerű ikonra kattintva olvasható, hogyan és miért bocsátotta közhasználatra Széchényi Ferenc hatalmas anyagi áldozatok árán kialakított magángyűjteményét. Itt is hiányzik az audiotartalomra való figyelmeztetés, így bekapcsolt állapotú hangszórók nélkül a felhasználó könnyen lemarad a könyvtár alapító okiratából hallható részletről, amellett, hogy a kattintás után azonnal induló hangfelvétel zavaró lehet azok számára, akik az írott szöveg olvasásával szeretnék kezdeni az ismerkedést.

Az ismertető végén a link egy LearningApps-játékhoz vezet, ahol a játékosoknak katalóguscédulák alapján kell eldönteniük az egyes kötetekről, lehet-e az része Széchényi Ferenc gyűjteményének. A játék ötletes és hasznos, ám szakavatott szemek nélkül a "virtuális katalóguscédulák" értelmezése nehézkes lehet. Könyvtár-pedagógiai szempontból azonban a feladat remekül használható a bibliográfiai leírás készítésének és értelmezésének tanítása során.

Valamivel lejjebb, a levél ikonra kattintva Széchenyi István 1803-ban édesapjának írott levelével ismerkedhetnek meg a felhasználók. A levélben a 12 éves Széchenyi taglalja, mennyire nagyra tartja édesapja (Széchényi Ferenc) hazának tett

gesztusát, amelyet a jövőben követendő példának tart. A LearningApps felületre vezető link alatt a teljes eredeti levél megtekinthető, a feladat pedig didaktikailag jól használható annak érdekében, hogy megismertessük a tanulókat a régies nyelvezettel, elemezve így többek közt az anyanyelvünkben végbement változásokat. A szöveg emellett sokrétűen, akár vitaindítónak is használható a tanítás során, rávilágítva többek közt a szülő-gyermek kapcsolatra, a tisztelet kérdésére.

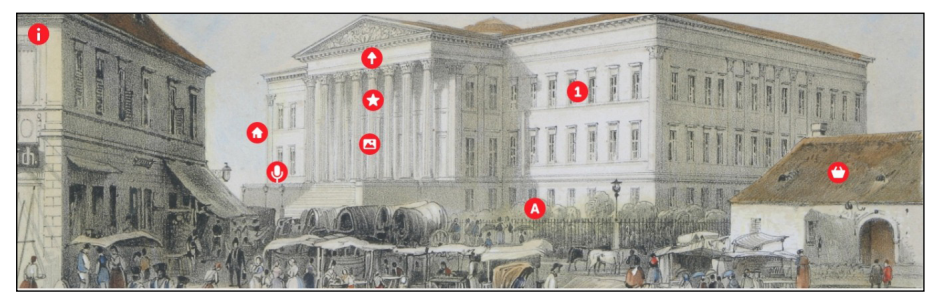

*A Magyar Nemzeti Múzeum megismerését szolgáló kiállításrész*

Fentről lefelé haladva az érem formájú ikonra kattintva a látogatók képet kapnak Széchényi Ferenc gyűjteményének egy jelentékeny részéről, az érmekről. Az itt található link ugyanis a Magyar Nemzeti Múzeum munkatársai által készített, a Pénzek színes világa című numizmatikai videósorozat Széchényi éremgyűjteményével foglalkozó epizódjára mutat. A három és fél perces ismeretterjesztő videó információban gazdag, minőségi tartalmat kínál a befogadónak.

Bal oldalon a térkép ikonra kattintva a nemzeti könyvtár gyűjteményének újabb jelentős részével, a Térképtárral ismerkedhetnek meg a felhasználók. A rövid szöveges gyűjteménytörténeti bevezetőt követő link a Széchényi Ferenc könyvtáralapító gyűjteményéből származó térképek online megtekinthető, digitalizált változatához vezeti a látogatót. Az OSZK munkatársai által létrehozott weboldal tematikusan csoportosítja a gyűjteményben található térképeket, amelyek ezáltal a felhasználók számára bárhol és bármikor elérhetővé válnak. A weboldalon a kulcsszavas keresés hibátlanul működik, a felület könnyen kezelhető. Az oldal amellett, hogy beemelhető a közismereti tárgyak – pl. a földrajz és történelem – tanításába könyvtár-pedagógiai szempontból is jelentős, ugyanis az egyszerű keresés segítségével az adatbázis-használat, a kulcsszóalkotás és a kulcsszavas keresés analógiájának, valamint a találatok értékelésének oktatására is kiválóan alkalmas.

Széchényi Ferenc gyűjteményének jelentős részéből, valamint az évek során az újonnan alakult könyvtár számára adományozott, ám gyűjtőkörébe nem illő tárgyi emlékekből kialakult a Magyar Nemzeti Múzeum gyűjteménye. Ez az oka annak, hogy a Könyvtár- és múzeumalapítás menüben a Kálvin tértől nem meszsze található épület és a benne rejlő tárgyi emlékek eredete is említésre kerülnek.

Jobb oldalon a múzeum ikonra kattintva a Nemzeti Múzeum épületének és környezetének korabeli látképe tárul elénk. Az 1802-es alapítás után a múzeum központi szereplője volt az 1848. évi márciusi eseményeknek is, amelynek a virtuális kiállítás jelen menüpontja is emléket állít. Ez a rész is számos LearningAppsfeladatot rejt magában, amelyek segítségével a felhasználók elmélyülhetnek a múzeum alapításának történetében vagy megismerkedhetnek a művészettörténeti szempontból is jelentős freskók eredetével és értelmezésével.

A könyv ikonra kattintva Mátray Gábor, az elhivatott könyvtárőr és Kindi Mátyás, szűcsmester, a könyvtár gyűjteményét bővítő egyik első ajándékozó munkásságát ismerhetik meg az olvasók a rövid összefoglaló végén szereplő OSZK-linkre kattintva. Mindez jól mutatja a társadalom bevonódását a nemzeti könyvtár hazafias ügyébe.

Az utolsó előtti, festőpaletta ikon a Szépművészeti Múzeumot rejti, ahol annak történetével, gyűjteményével ismerkedhetnek meg a látogatók. A virtuális kiállítás látogatása során az audio- és vizuális anyagok megismerése mellett kvízek kitöltésével tesztelhetik tudásukat a felhasználók. A múzeum kívül-belül felfedezhető, amely hely- és művészettörténeti szempontból is jelentős része lehet az oktatásnak.

Végül a lovat ábrázoló ikonra kattintva a látogatók Gróf Széchenyi István fiához, Bélához írott intelmeit olvashatják.

Az igényesen kialakított, minőségi tartalommal ellátott virtuális kiállítás a maga nemében hiánypótló. A könyvtár- és múzeumlátogatás lehetősége a pandémia idején jelentősen korlátozódott, ám ebből nem következik az, hogy jelentősége csökkent. Fontos, hogy azoknak a felhasználóknak is lehetőségük legyen a nemzet kincseivel való megismerkedésre, akik valamilyen okból akadályoztatva vannak ezen tevékenységükben. A Kapocsnak köszönhetően az ország minden tájáról elérhetővé vált nemzeti kincsünknek egy csekély szelete, kibővítve ezzel a mindennapi oktatás lehetőségeit. Fontos azonban szem előtt tartani, hogy a Kapocs által kínált lehetőségek nem helyettesítik a közgyűjtemények személyes látogatását, a kiállítások élőben történő megtekintését, csupán egy sebtében rajzolt képet formálnak a patinás épületekben helyet kapó nemzeti kincsek, kiállítások és a gyűjtemények kialakulásának történetéről.

A remekbe szabott virtuális kiállítás megtekintése számos új lehetőséget hordoz magában. A múzeumlátogatás mellett azonban hiányzik, hogy a tárgyi emlékeken túl az OSZK gyűjteménye, épülete is nagyobb hangsúlyt kapjon. Kívánatos lehet az elérhető tartalom mennyiségének és minőségének egyenletessé tétele, a látogatók számára ugyanis érezhető, hogy néhol csekély mennyiségű információt kapnak, máshol viszont bőséges ismeretet zúdítanak rájuk.

Könyvtár-pedagógiai szempontból hiánypótló volna az OSZK gyűjteményében való virtuális séta lehetősége, amely remekül kiegészítené az innen is elérhető, az alapgyűjteményt képező térképek vagy a Bibliotheca Corvina Virtualis megtekintését.

A *[Kapocs – Közgyűjtemények új szerepben](https://issuu.com/petofiirodalmimuzeum/docs/kapocs)* című, az *[issuu.com](https://issuu.com/)*-on bárki számára ingyenesen elérhető kiadvány számos módszertani ötletet vonultat fel, hogy hogyan alkalmazhatók a tanításban a kiállítás elemei, növelve ezzel a tanulók egyegy téma iránti elköteleződését.

A hiteles és korhű forrásokat felvonultató kiállítás könyvtár-pedagógiai szempontból jól alkalmazható, akár az információhitelesség vizsgálatára, akár a könyvés dokumentumtörténet tanítására. Remek alapja lehet az információkeresésre, adatbázis-használatra, kulcsszóalkotásra építő tanóráknak, mivel a konstruktivista pedagógia elveit követve, "kézzelfogható" feladatokon keresztül, valós forrásokat felhasználva oldhatnak meg a tanulók összetett problémákat. A projekt biztos alapokat szolgáltat a kooperatív tanulásszervezés, a projektmódszer és a kutatásalapú tanulás számára.

A Kapocs tanórákon való felhasználásában egyedül a pedagógusok fantáziája szabhat határt. Magas potenciál rejlik az egyes tantárgyakhoz a NAT2020-ra támaszkodó pedagógiai segédanyagok kidolgozásában.

## **ThingLink – egy sokoldalú program**

Ha meg szeretnénk ismerni a Kapocs informatikai hátterét adó webes szoftver használatát, és felkeressük a *[thinglink.com](https://www.thinglink.com/)* című oldalt, elsőre egy bonyolultnak tűnő, angol nyelvű honlapon találjuk magunkat. Regisztrálás után azonban számos inspiráló projekt válik megtekinthetővé, így a saját kiállítás létrehozása előtt érdemes korábbi tartalmakat, vagy az oktatóanyagokat is megnézni. Ezek között találunk idővonalakat, mozgó infografikákat, 3D-s bemutatótermeket, amelyek ötleteit beépíthetjük a virtuális kiállításunkba.

Új tartalmat a jobb felső sarokban található *create* (létrehoz) gombbal hozhatunk létre. Alapvetően mindegy, hogy melyik opciót választjuk, ugyanis itt ütközünk bele a program legnagyobb hiányosságába: nem találhatóak meg benne minták vagy szerkeszthető képek, videók, ezeket minden esetben magunknak kell elkészítenünk és egyesével feltöltenünk a fájlok közé. A *blank canvas* (üres vászon) opció kiválasztásával rögtön belevághatunk a feltöltött képek összefűzésébe, és interaktív tartalmakkal láthatjuk el őket, a többi opciónál megtekinthetjük az oktatóvideókat. Például az *images* (képek) fül alatt tippeket kaphatunk arra vonatkozólag, hogy milyen programokkal érdemes a grafikákat elkészíteni, vagy megszerkeszteni a fényképeket, honnan tudunk stockfotókat és ikonokat letölteni. Amennyiben ezeket a képeket Canvával készítettük el, netalán nincs ötletünk a megfelelő elrendezéshez, nagy segítséget nyújt egy friss fejlesztés: a Canva szerkesztőfelülete. Korábbi munkáink, valamint a minták már közvetlenül is betölthetőek az *upload* (feltöltés) *– design with Canva* (tervezés Canvával) útvonal követésével. Az *unsplash* révén pedig akár ingyenes stockfotókat is kiválaszthatunk háttérnek, amennyiben ez a cél.

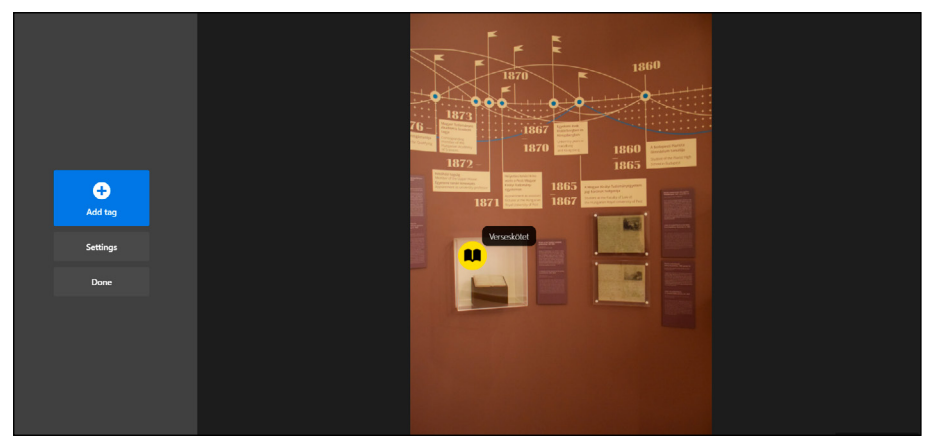

*A ThingLink program szerkesztőfelülete – ikonok elhelyezése*

A megfelelő háttérkép kiválasztása és feltöltése után következik a szerkesztés. Az interaktív tartalmak elhelyezéséhez a szerkesztés fül alatt kell kiválasztani az *add tag* (hozzáadás) opciót. A felület bal oldalán láthatóak a lebegő ikonok és a mögöttük rejlő tartalmak elhelyezésének lehetőségei: az *add text and media* opció révén hagyományos kiállítási tárló hozható létre azáltal, hogy egymás mellett helyezünk el egy fényképet és egy tárgycédulát, de több fénykép esetén akár *prezentáció* is kialakítható. Az *add text* opció segítségével a tárlat megtekintésére, "használatára" vonatkozó szöveges információkat is készíthetünk. Az *add content from website* opcióval bármilyen más platformon létrehozott tartalmat is beilleszthetünk a saját kiállításunkba, például YouTube-videót, kvízt, bővebb információkat a honlapunkról. Mivel minden egyes virtuális termet külön fájlként kell elkészíteni, ezeket a *create tour* (útvonaltervezés) opcióval fűzhetjük egybe: az induló fájlban elhelyezünk egy *tag*et (címkét) a következő termet jelentő fájl URL-jével, így a látogatók kattintásokkal lépegethetnek a termek között. Bármelyik lehetőséget is választjuk az interaktív tartalmak elhelyezéséhez, ne felejtsük el a *change icon* (ikon megváltoztatása) menü segítségével testre szabni a gombokat!

Előfizetéssel több lehetőség érhető el, például a fájlok mappákba rendezésével átláthatóbbá lehet tenni a kezelőfelületet, feltölthetünk saját panorámafényképeket és elérhetjük a statisztikákat. Emellett a készítők folyamatosan frissítik az alkalmazást, és egyre bővítik a közzétehető tartalmak skáláját, például már 3D-modellek is bemutathatóak vele.

Akár virtuális kiállítást készítünk, akár oktatási célra használjuk a programot, az ingyenes verzióval is látványos tartalmakat állíthatunk elő némi gyakorlás és a program sajátosságainak megismerése után. Az ingyenesség mellett a sokoldalú felhasználás és a virtuális kiállítás weboldalakba való beágyazhatósága is a ThingLink használata mellett szól.

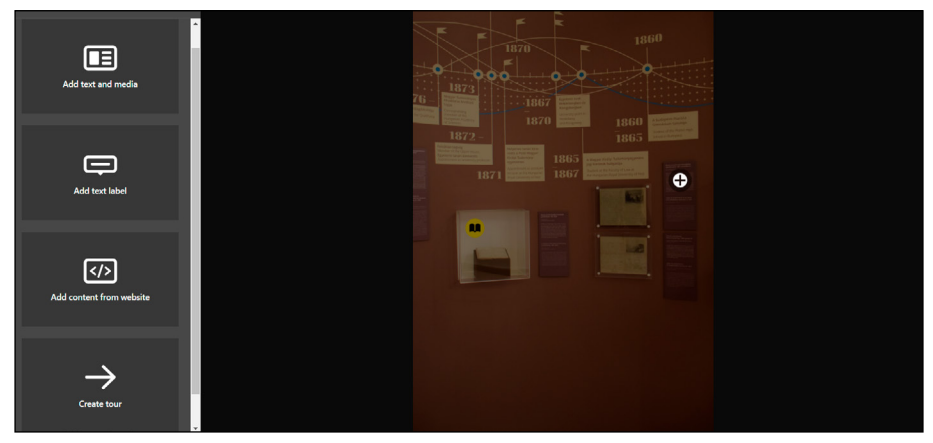

*A ThingLink program szerkesztőfelülete – a digitális tartalmak elhelyezésének lehetőségei*

# **Összegzés – virtuális kapocs**

A *Kapocs – összközgyűjteményi legó* egy igen színvonalas virtuális kiállítás. A 2020 tavaszán elrendelt, koronavírus-járvány miatti bezárásokra gyorsan reagáltak az alkotók, új utakat keresve az otthonmaradó látogatók és az otthonról oktató-tanuló pedagógusok és diákok felé. Az intézményi összefogás lehetővé tette, hogy az 1848–49-es forradalom és szabadságharc előzményeit, eseményeit, valamint emlékezetét tág kontextusban, rengeteg forrás – tárgyi emlékek, képzőművészeti alkotások, dokumentumok – bevonásával mutassák be az érdeklődők számára. A lebegő ikonok mögött található tartalmak igen változatosak, a fiatalabbak és a felnőttek számára is nyújtanak új információkat. Az interaktív tartalmak pedig játékosan mutatnak be egy-egy tudásanyagot, tárgytípust. Az új narratíva befogadását ráadásul látványos grafikai elemek, informatikai és képi megoldások (pl. 360 fokos panorámaképek) segítik. Ugyanakkor vannak gyengeségei is a virtuális kiállításnak, mint például a közzétett hangfájlok minősége vagy a navigációs elemek következetlensége. Mindez azonban nem rontja a látogatói élményt. Öszszességében egy jól strukturált tárlatról van szó, az egyes tartalmakat bármikor át lehet ugrani, de igény szerint vissza is lehet hozzájuk térni.

A kiállítás erősségei között fontos megemlíteni, hogy eddig nem látott módon, új formában mutatták be az alkotók az 1848-as forradalom eseményeit és dokumentumait. Láthatólag elkezdődött egyfajta szakmai párbeszéd a múzeumok, könyvtárak és levéltárak között, jelen kiállítás ugyanis kiváló példája a különböző típusú (köz)gyűjtemények digitális kooperációjának. A memóriaintézmények egymáshoz fűződő kapcsolatának megerősítésével és kiterjesztésével, a gyűjtemények közti kapcsolódási pontok feltárásával új irányok nyílnak meg a történeti témák, események, gyűjtemények bemutatásában.